## **Send the Test Results**

[Home >](https://confluence.juvare.com/display/PKC/User+Guides) [EMTrack](https://confluence.juvare.com/display/PKC/EMTrack) > [EMTrack Juvare Events](https://confluence.juvare.com/display/PKC/EMTrack+Juvare+Events) > Send the Test Results

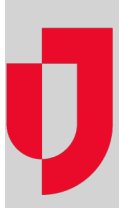

In relation to the Testing Plug-In, after the test results have been processed and returned, you can send the test results to patients.

## **To send the test results to patients**

- 1. In Juvare Events, on the left, click **Events**. The Events page opens.
- 2. Locate the event and, on that row, click the **open event dashboard icon.** The Event dashboard
- 3. On the left, click **Test results**. The Test results page opens and all patients that checked in are listed.
- 4. Locate a patient and, on that row, click the ticket number to verify that it is the correct patient.
- 5. Review the patient information and when you are ready, on the left, click **Test results**.
- 6. For that patient, click **Process test result**. The Test result page opens.
- 7. In the **Test type** list, select the type of test that was used on this patient.
- 8. Below, click one of the available test result options.